## **HAI DJPb**

[Portal](https://hai.kemenkeu.go.id/) > [Dasar Pengetahuan](https://hai.kemenkeu.go.id/kb) > [SPAN](https://hai.kemenkeu.go.id/kb/span) > [Government Receipt](https://hai.kemenkeu.go.id/kb/government-receipt) > [Tatacara Koreksi Penerimaan Pajak dengan NTPN Rekap/](https://hai.kemenkeu.go.id/kb/articles/tatacara-koreksi-penerimaan-pajak-dengan-ntpn-rekap-summary) **[Summary](https://hai.kemenkeu.go.id/kb/articles/tatacara-koreksi-penerimaan-pajak-dengan-ntpn-rekap-summary)** 

## **Tatacara Koreksi Penerimaan Pajak dengan NTPN Rekap/ Summary**

Agent 162 - 2019-10-15 - [2 Comments](#page--1-0) - dalam [Government Receipt](https://hai.kemenkeu.go.id/kb/government-receipt)

Untuk mempercepat proses posting data di SPAN, mulai 01 November 2017 telah diterapkan sistem rekap untuk penerimaan perpajakan (biller pajak) dimana NTPN setoran dengan unsur sama pada rekening MPNG2 yaitu tanggal buku, kode satker, kode KPPN dan kode akun akan dibuatkan satu NTPN rekap secara otomatis yang selanjutnya akan di interface ke SPAN. Oleh karena itu yang akan tersedia di SPAN hanya NTPN *Summary*.

Untuk kepentingan koreksi NTPN *Summary*, dapat menggunakan langkah pembuatan adk koreksi NTPN *Summary sebagai berikut*:

1. Untuk mendapatkan NTPN *Summary*, lakukan pencarian NTPN *Summary* pada *dashboard* MPNG2 pada menu 'Cari NPTN *Summary*'

 $\pmb{\times}$ 

2. Pembuatan adk koreksi, gunakan fasilitas unduh adk koreksi pada OMSPAN dengan melakukan pencarian menggunakan NTPN *Summary*. Atau dapat dilakukan pembuatan adk manual dengan pencarian COA pada *inquiry\_receipt* (GR SPAN)

# dengan menggunakan aplikasi OMSPAN

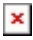

# dengan menggunakan aplikasi SPAN

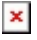

3. Lakukan penyesuaian adk koreksi sesuai keperluan koreksi.

Sebagai Contoh:

002X8J010257350K;O;20181001;025735;171;411128;0000000;0000000;0000000000;00000;0;0000;2;000000;000000;IDR;-289339 ;;;;;;

002X8J010257350K;C;20181001;025735;171;411128;0000000;0000000;0000000000;00000;0;0000;2;000000;000000;IDR;274339; ;;;;;

002X8J010257350K;C;20181001;025735;171;411124;0000000;0000000;0000000000;00000;0;0000;2;000000;000000;IDR;15000;;; ;;;

4. Lakukan unggah ADK koreksi yang telah disesuaikan pada aplikasi SPAN menu SPGR Unggah Data Koreksi Penerimaan

## $\pmb{\times}$

## **Comments (2)**

sri isnaeni Thu, 28th Mar 2019 7:40am

Sangat sangat membantu ....

Agent 172 Thu, 28th Mar 2019 9:27am

Yth. Sri Isnaeni

Terima kasih telah menggunakan layanan Helpdesk Terintegrasi HAI DJPb.